## Nota aggiuntiva per la condivisione di compiti

In Google Classroom è possibile condividere con i Docenti i propri compiti (es. Quiz) creati tramite Google Moduli (in inglese Google Forms).

Questo servizio non esiste come App per i dispositivi mobili (smartphone e tablet, sia Android che Apple). Per tale motivo se si cerca di utilizzare, ad esempio con uno smartphone, Google Moduli dalla App Classroom si determinano problemi di accesso (viene visualizzato il messaggio "è necessaria l'autorizzazione").

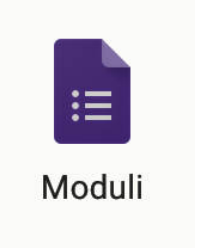

Per evitare questo problema e poter effettuare i compiti, ogni studente che utilizza un dispositivo mobile, dovrà procedere come segue, in accordo con il proprio docente.

## **OPZIONE 1**

1. Il docente aggiunge al compito su Classroom, l'indirizzo (link) dell'elemento di Google Moduli creato.

2. Lo studente da Classroom (su dispositivo mobile), invece di cliccare sull'icona dell'elemento allegato al compito (es. Quiz, si veda icona allegata) CLICCA sul link inserito/condiviso dal docente nelle istruzioni (testo) del compito.

- 3. Si apre il browser con il link all'ambiente Google Documenti dell'istituto e vengono richieste le credenziali:
	- Utente : quella dello studente (…@luigieinaudiroma.it) Password : quella dello studente
- 4. A questo punto lo studente può lavorare su Google Moduli e completare la consegna.

Se non dovesse funzionare, si consiglia una seconda modalità

## **OPZIONE 2**

1. Prima di entrare nella App di Classroom, lo studente apre l'internet browser che usa di solito per navigare internet (Google Chrome, Safari, ecc. quello che ha sul dispositivo mobile);

2. Digita www.google.com .

- 3. Sulla pagina Google che appare, seleziona il bottone Accedi (in alto a destra) e digita le credenziali del suo Account: Utente : quella dello studente (…@luigieinaudiroma.it) Password : quella dello studente
- 4. A questo punto, lo studente può occuparsi del compito: apre la App di Classroom, va sul compito da effettuare; qui può indifferentemente cliccare sulla eventuale indirizzo/link condiviso dal docente o sull'icona dell'elemento di Google Documenti.

5. Si apre il browser e lo studente può lavorare su Google Moduli e completare la consegna.